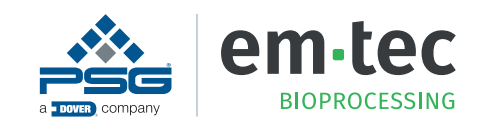

# **1 Introduction**

The BioProTT™ FlowMCP is our latest addition to the BioProTT<sup>™</sup> Product Range for industrial applications.

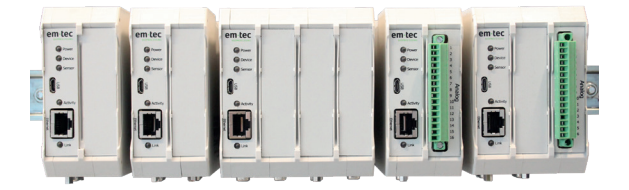

Figure 1: BioProTT™ FlowMCP Series

To enable an easy and convenient setup and integration into your process environment, all devices within the BioProTT™ FlowMCP Series come with a web interface. In order to gain access to and use the web interface, you must adjust some of your computer settings.

### **Please note:**

The steps in this TechNote describe the steps needed when using Windows 10.

 $\Rightarrow$  If you have another operating system, or if you encounter any problems when adjusting your settings, please contact em-tec GmbH.

## **2 Changing the Settings**

To change your PC settings, follow these steps:

1. Open the Windows Settings and select "Network  $4$ . Choose the "Internet protocol, Version 4 (TCP/ and Internet".

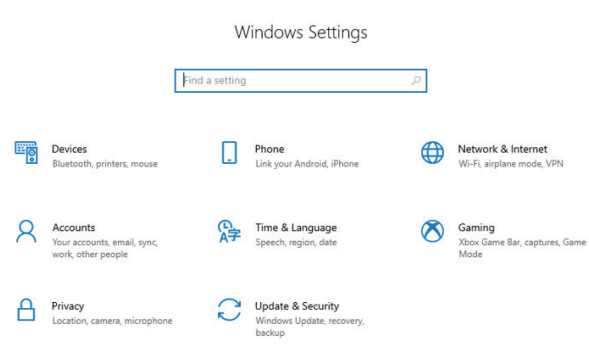

Figure 2: Open and select settings

2. Scroll down to "Advanced network settings" and select "Change adapter settings".

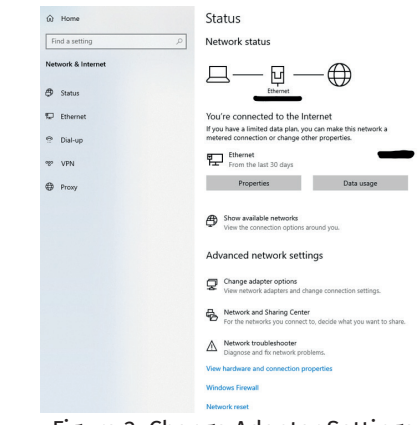

Figure 3: Change Adapter Settings

3. Right-click on the Ethernet field and select "properties" in the dialog window.

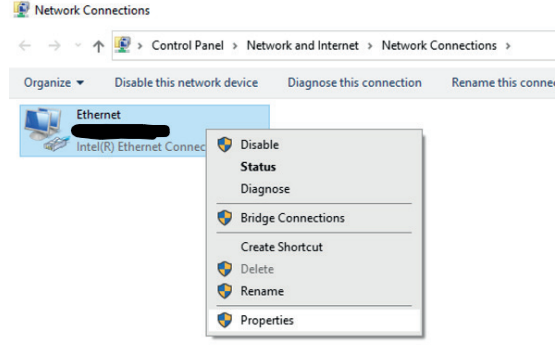

Figure 4: Ethernet: Select Properties

IPv4) and click "Properties".

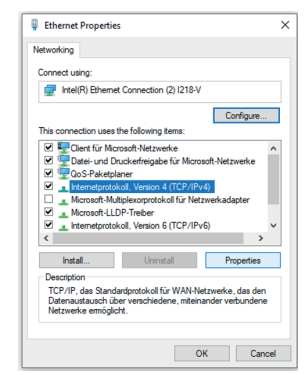

Figure 5: Choose Internet Protocol

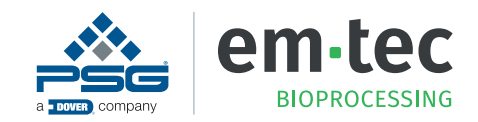

5. Change the IP-Adress to an address within the same network as the BioProTT™ FlowMCP.

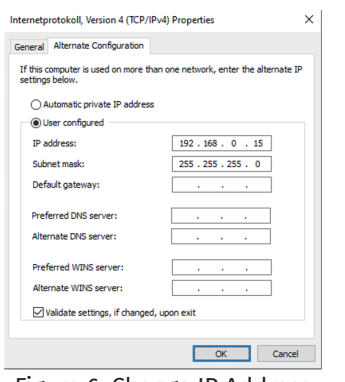

## Figure 6: Change IP Address

#### **Please note:**

Do not change the IP address to the exact same address as the default IP Address of the MCP (192.168.0.12).

- $\Rightarrow$  Instead, change it to e.g. 192.168.0.15.
- $\Rightarrow$  Also: Do not change the subnet mask.
- 6. It is now possible to access the web interface in which the IP Adress of the BioProTT™ FlowMCP can be changed to an IP Adress of your network.

#### **Please note:**

Changing the IP to a random IP address might result in a loss of the connection and difficulties in finding the device again.

 $\Rightarrow$  Make sure to change the IP address to an address that you know.

## **3 Contact**

If there are any questions concerning the information in this document, or if you are having trouble at some point during the setup and installation of the BioProTT™ FlowMCP, please contact em-tec GmbH.

You can reach us at:

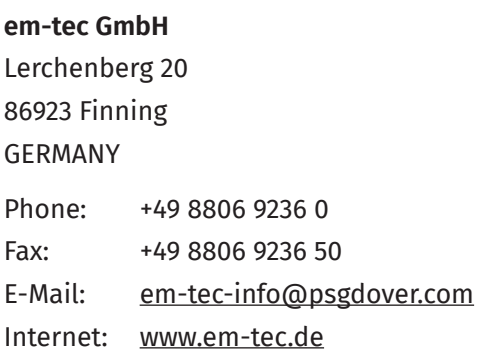

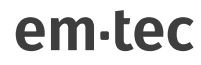

D214-712 - BioProTT™ TechNote: Adapter Settings for the BioProTT<sup>™</sup> FlowMCP V1.0 ©2021 PSG®, a Dover Company

em-tec reserves the right to modify the information and illustrations contained in this document without prior notice. This is a non-contractual document.

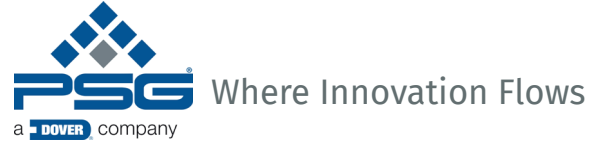